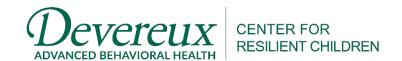

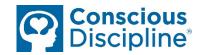

# Access a Self-Guided Tour of the Conscious Discipline & e-DECA Assessment and Planning System

**About this Partnership:** Conscious Discipline and DCRC now offer a system to assess children's social and emotional health and resilience, monitor progress in your classroom, and customize strategies to promote resilience in preschoolers.

The e-DECA system allows early childhood professionals and families to screen, assess and promote protective factors associated with resilience and healthy social and emotional development of Infants, Toddlers and Preschoolers. The comprehensive assessment and planning system supports professionals and families in building children's initiative, creating strong attachments, developing self-regulation skills and reducing problematic behaviors using strategies from Conscious Discipline. The system can be used to evaluate the impact of Conscious Discipline and ensure that children have the strengths they need to reach their highest potential. **Strategies are available for Infants, Toddlers and Preschoolers!** 

Self-Guided Tour: Go to <a href="https://e-deca2.org">https://e-deca2.org</a>. Then submit these login credentials – Username is e-DECACD and password is TestingCD1!

<u>IMPORTANT</u>: If you would like to try entering a rating yourself or use the data within the system, it is essential that you use the "Sandbox Site" and the "Sandbox Group." Failing to do so could make it impossible for others to test out the system.

| Username |  |  |  |  |
|----------|--|--|--|--|
| e-DECA   |  |  |  |  |
| Password |  |  |  |  |
| •••••    |  |  |  |  |
| Log In   |  |  |  |  |

**Questions?** 

Contact us at (866) 872-4687 or DECA@devereux.org.

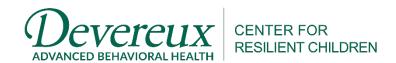

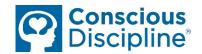

### **HOW TO Access a Single Rating Report**

1. Go to View Ratings/Reports → By Child

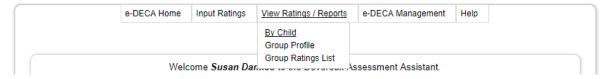

2. For *Site*, be sure to select "Park Ave." Then you may select whichever child you wish to view, OR you can just copy the selections shown below:

| elect a Child for whom you | wish to view ratings/reports: |
|----------------------------|-------------------------------|
| Choose Site:               | Park Ave •                    |
| Choose Group:              | Room N ▼                      |
| Choose Child:              | Smith, Dave, 02/06/2014, M ▼  |
| OR                         |                               |
| Search by Last Name:       | Go●                           |

3. Once you select a child, choose "Select a Report" and from the *Assessment* dropdown menu, select the appropriate Assessment Type. For our selection shown above, we need to select the *DECA-P2*.

| ○ View All Ratings for this Chi<br>OR,<br>⑤ Select a Report | ild                                |  |
|-------------------------------------------------------------|------------------------------------|--|
| Assessment:                                                 | Deca-P2- 36 months up to 6 years ▼ |  |

4. The next dropdown menu is where you will need to select "Single Rating." Once you do that, another dropdown menu will appear, and you can select whichever rating you want to view.

| Select a Report  |                                                       |
|------------------|-------------------------------------------------------|
| Assessment:      | Deca-P2- 36 months up to 6 years ▼                    |
| Report Type:     | Single Rating ▼                                       |
| Select a Rating: | DECA-P2; 2017/02/21; Pre; Teacher; Allgood, Rebecca ▼ |

5. Once you hit "Submit," another window should open with your Single Rating Report! If another window does not open, please be sure to check your pop-up blocker settings for your browser.

#### **Questions?**

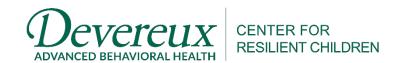

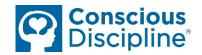

### **HOW TO Access Conscious Discipline Strategies**

1. Go to e-DECA Management  $\rightarrow$  Manage Children  $\rightarrow$  Work with Existing Children

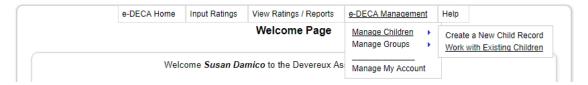

- 2. Next, click on the button that says "Display All Children"
- 3. Choose a child, and click on "Select" underneath the column titled "Ratings"

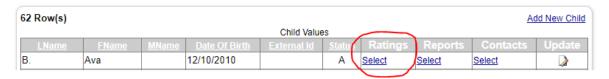

4. Then click on "Strategies" next to the Rating you want to review

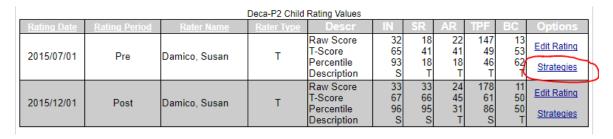

5. You can now view all of the Conscious Discipline strategies. Use the check boxes to select the desired strategies. At the bottom of the page, you can choose how the report is displayed: as an HTML or PDF file with Classroom, Home, or both types of strategies.

| Select the Desired Report Format: | Clas   | sroom and Home | Classroom | Home |
|-----------------------------------|--------|----------------|-----------|------|
| Create an Html Do                 | cument | Create a PDF D | ocument   |      |

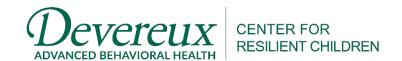

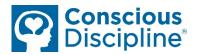

## **HOW TO Access Other Useful Reporting Tools**

**Getting a Pre-Post Comparison:** To see how a child's assessment scores have changed over time, click on *View Ratings/Reports* → *By Child*. Be sure all of the parameters match the picture below and then press the "Submit" button.

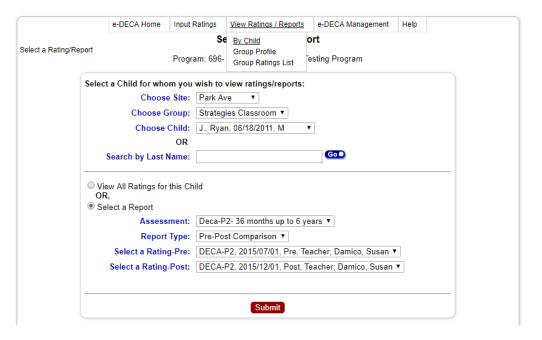

**Getting a Group Profile**: To see an entire group's score at a glance, click on *View Ratings/Reports* → *Group Profile*. Be sure all of the parameters match the picture below and then press the "Submit" button.

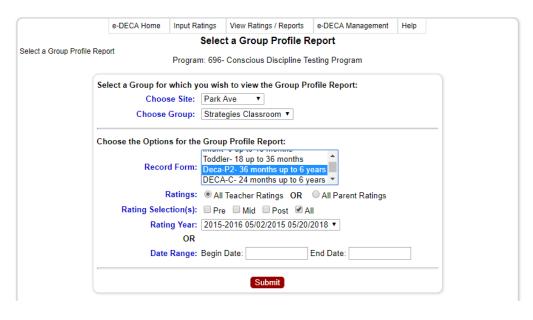

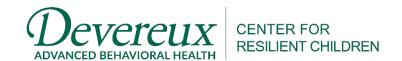

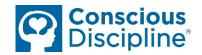

### **Try Out the System in Our Sandbox!**

If you want to enter your own ratings or try something else, you are welcome to use the "Sandbox Site" and "Sandbox Group." To get there, go to e-DECA Management  $\rightarrow$  Manage Groups  $\rightarrow$  Work with Existing Groups.

|                | e-DECA Home                      | Input Ratings | View Ratings / Reports   | e-DECA Management |   | Help                      |
|----------------|----------------------------------|---------------|--------------------------|-------------------|---|---------------------------|
|                | Select a Group Manage Children > |               | F.                       |                   |   |                           |
| Select a Group |                                  | Program: 696- | Conscious Discipline Tes | Manage Groups     | ١ | Work with Existing Groups |

Choose Site: Sandbox Site and Choose Group: Sandbox Group, and click "Submit."

| Select a Site for which you wish to work with the Groups: |                 |  |  |  |
|-----------------------------------------------------------|-----------------|--|--|--|
| Choose Site:                                              | Sandbox Site ▼  |  |  |  |
| Choose Group:                                             | Sandbox Group ▼ |  |  |  |
| Submit                                                    |                 |  |  |  |

From the next screen, you can click "Select" under "Roster" to see all of the children in that Site and Group. Feel free to add a rating to one of the children already there OR add your own by clicking "Add New Child."

| 28 Row(s)    |              |              |               |             |               |               |         |               |          |
|--------------|--------------|--------------|---------------|-------------|---------------|---------------|---------|---------------|----------|
|              |              |              |               | Child Valu  | ies           |               |         |               |          |
| <u>LName</u> | <u>FName</u> | <u>MName</u> | Date Of Birth | External Id | <u>Status</u> | Ratings       | Reports | Contacts      | Update   |
| Berridge     | Caroll       |              | 06/09/2012    |             | Α             | Select        | Select  | Select        | <b>≥</b> |
| Cass         | gini         |              | 12/14/2013    |             | Α             | <u>Select</u> | Select  | <u>Select</u> |          |

For more information on how to play in the Sandbox, visit any of our **Help** sections, which can be found at the top of any page within the e-DECA system. We highly recommend the  $Help \rightarrow Video\ Demos\$ section as a way to learn that is more interactive than just reading the Instruction Manual.

**Pricing & Purchasing:** To start using the e-DECA, you will need to purchase an annual license as well as ratings. Ratings can be purchased By Assessment (flat fee per assessment) or By Child (flat fee per child). You can make your purchase either through Conscious Discipline (https://bit.ly/2DllyPG) or through Kaplan (https://bit.ly/2DbmdHE).

|                                | e-DECA Annual License, \$299.95 | Pricing Updated 2019          |
|--------------------------------|---------------------------------|-------------------------------|
| By Assessment (Single) Ratings |                                 | Option #1 - \$1.50 per rating |
| By Child Ratings               |                                 | Option #2 - \$4.50 per child  |